# Common Core Knowledge and Practice Survey

#### Survey Set Up

- 1. To access the survey portal, go to: [http://ccss-survey.org.](http://ccss-survey.org/)
- 2. From the *Welcome* page, click "Create an Account" under the "New Users" section.

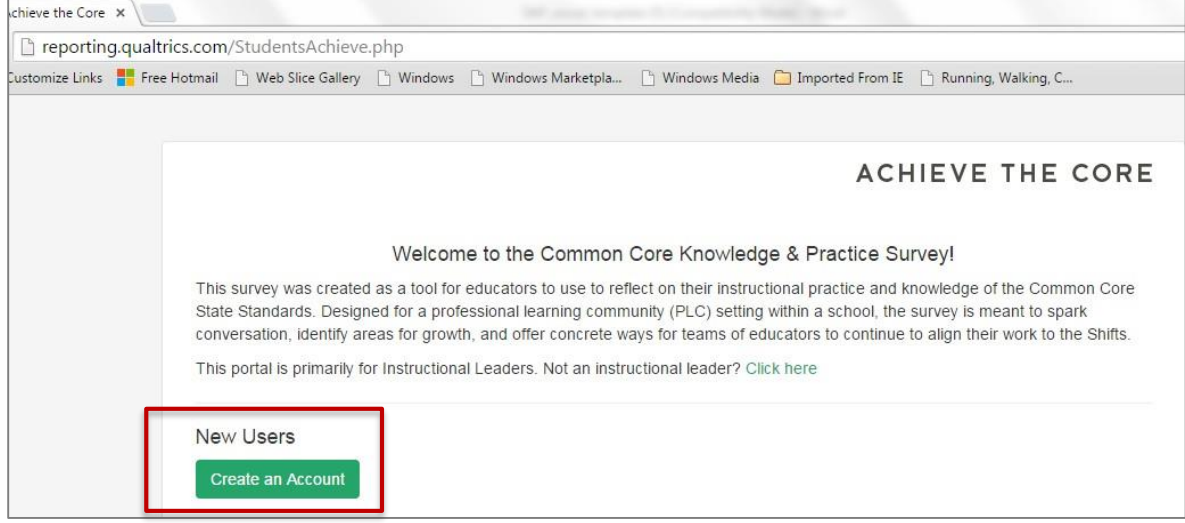

3. Fill in the information on the *create your account* page and click the "Create Account" button.

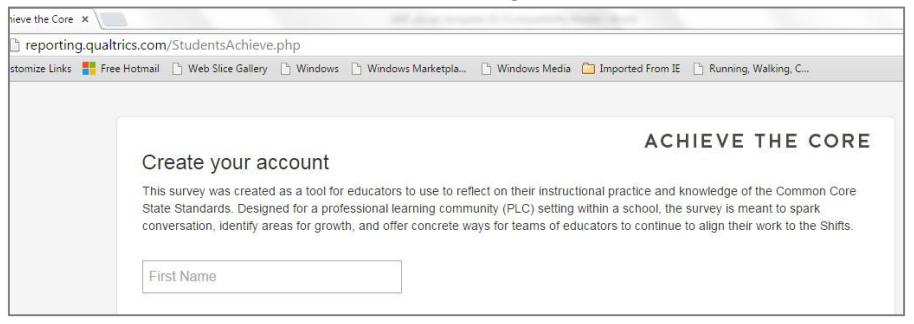

- a. You'll be taken to a confirmation page, click "here" to go back to the login page.
- b. On the login page, fill in the username and password you just created under "Returning Users".

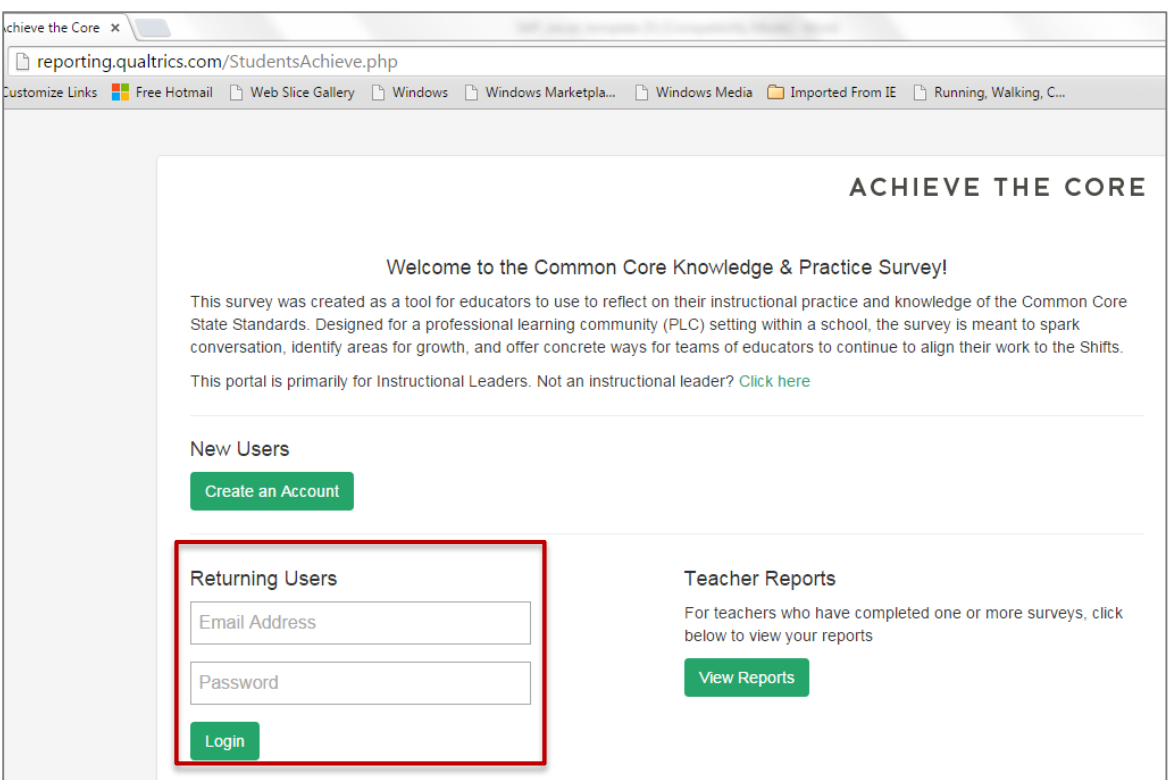

4. On the *What would you like to do?* page select "Create New Project".

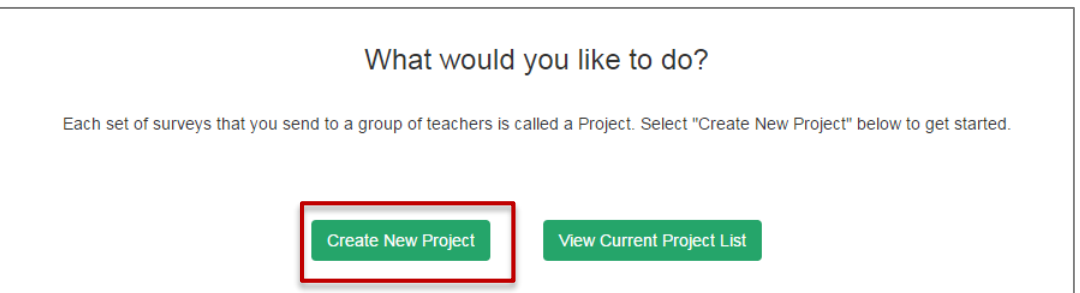

## **STUDENT ACHIEVEMENT PARTNERS**

- 5. On the *Create Project* page, you'll be filling in information about the school and choosingthe survey criteria (subject, grade band).
	- a. Fill in the school and district information..

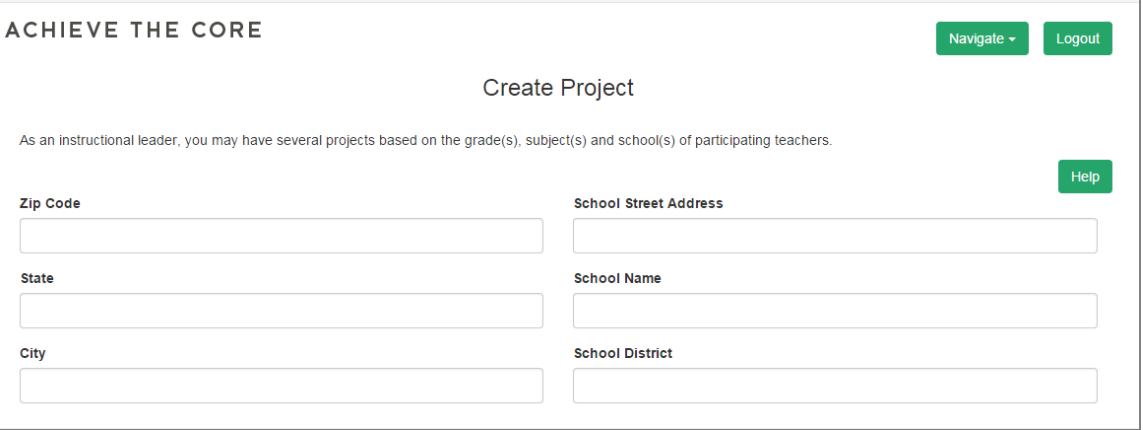

- b. Choose the subject and grade band(s) for your project.
- c. Give your project a name you will remember when it is in a list of otherprojects; consider adding details like the school name, grade, subject, etc.

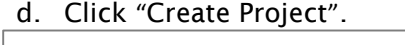

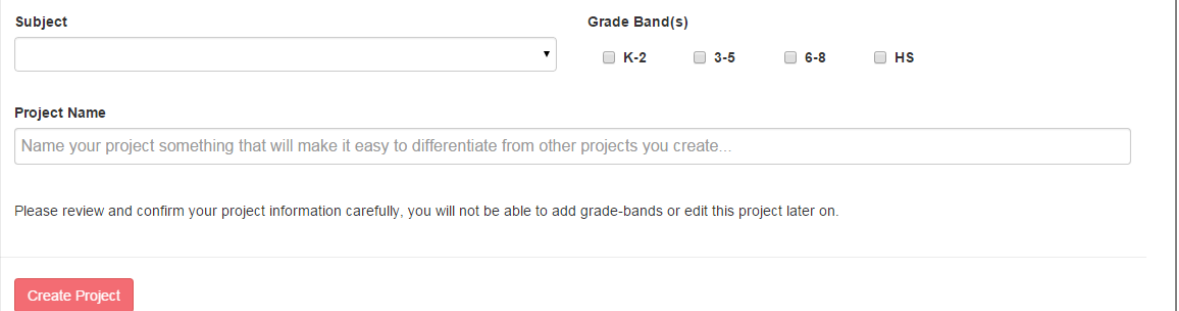

6. Click "here" on the *Project Added* page to access the survey link(s).

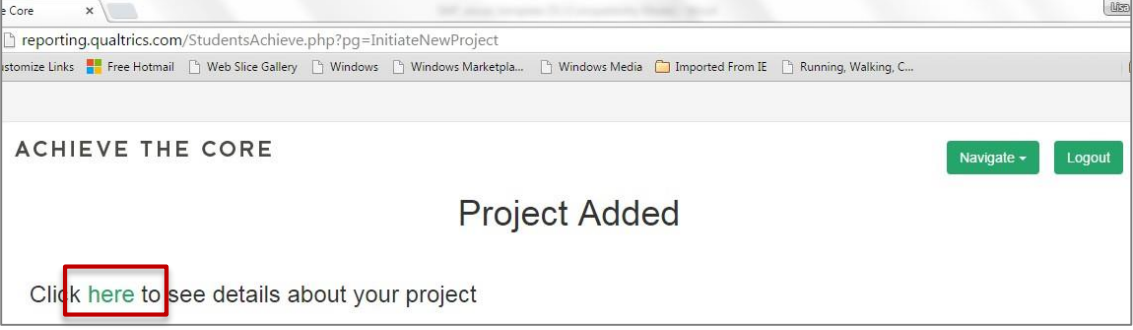

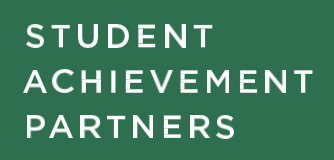

7. The *Project Details* page contains links to the surveys and an optional "Project Notes" field. The notes section can be used to record any additional information you want, including who the surveys have been sent to. If you add notes, make sure to click the "Save" button.

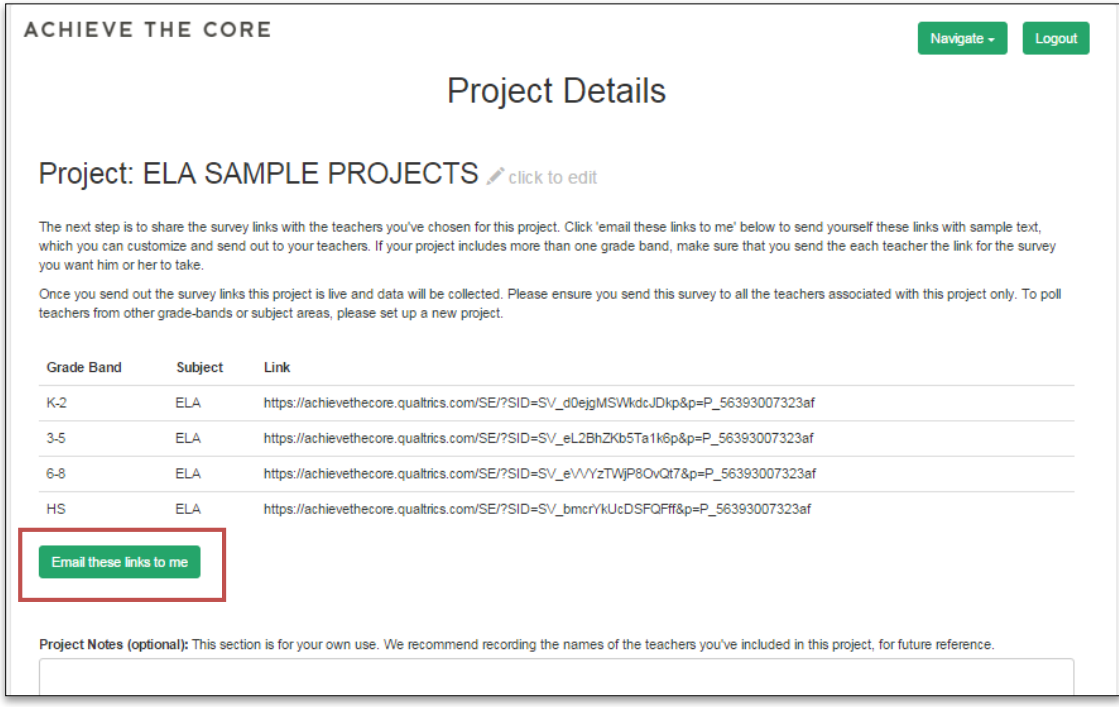

### Sharing/Taking the Survey

**To take the survey:** Copy and paste a link from the *Project Details* page into a new tab on your browser to open and start the survey.

#### **To share the survey:**

- Option 1: You can paste the survey links into an email to send to the participants.
- Option 2: Click "email these links to me" (the button appears below the survey links in a red box in the image above). You will receive an email with the links for your project and a draft message you can customize and use to reach out to the participants. If you include more than one grade band in a project, remember to send only the link you want specific participants to use to those participants.

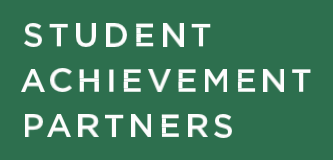

#### Accessing Survey Results

**For the instructional leader:** Survey results will be available to the person who set up the project as soon as a minimum of 6 participants have completed the survey. To access the results:

- 1. Go to the survey portal at [www.ccss-survey.org.](http://www.ccss-survey.org/) Login under "Returning Users".
- 2. Click "View Current Project List". (You can also get to your projects by clicking on the "Navigate" menu on the top right of the screen and selecting "View All Projects".)

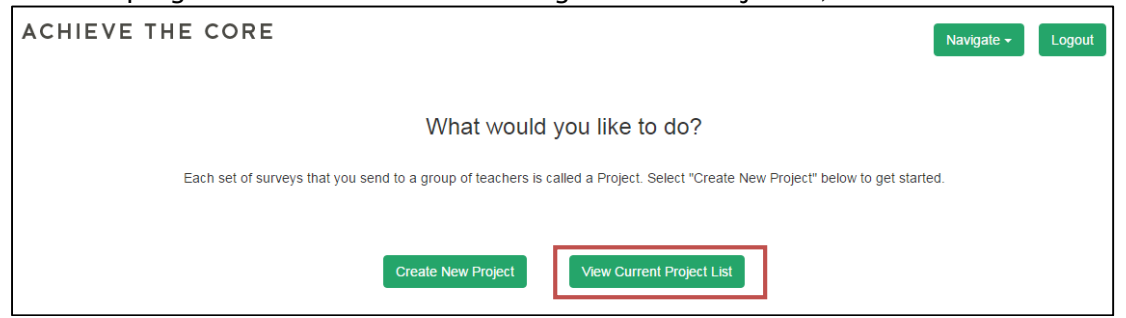

- 3. On the *Projects* page, find the appropriate project. (Note: you can use the column headings to sort by name or creation date.)
- 4. Under the "Reports" column, click "View".

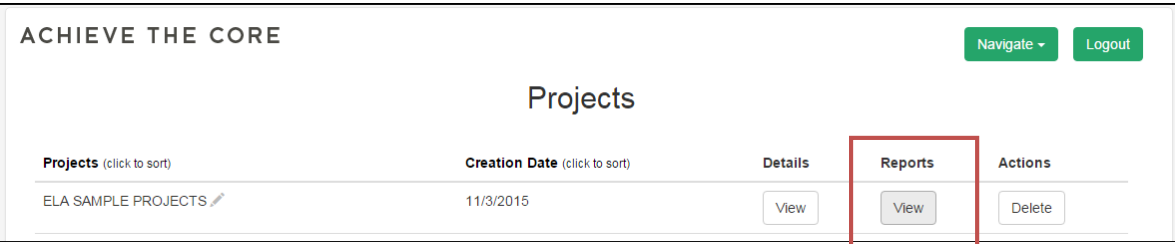

**For participants:** Individual survey results will be available a few minutes after the survey is completed. Once a minimum of six participants take the survey, individuals will be able to see both their own data and the aggregate group data in their reports. To access the results:

- 1. Go to the survey portal at [www.ccss-survey.org.](http://www.ccss-survey.org/) Under "Teacher Reports" click "View Reports".
- 2. A window will open. The participant must enter his or her email address and click "Submit". A link to the report will be sent within a few minutes of this request.

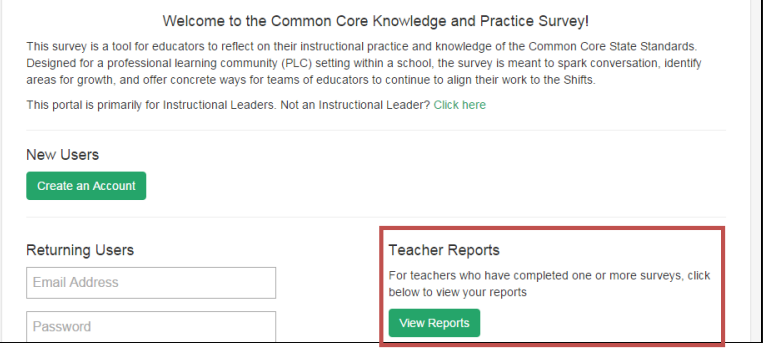